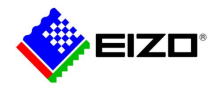

# **Technical Brief**

# システムソフトウェア Ver.4 搭載 IP モニター トラブルシューティングガイド

FDF2304W-IP **FDF4627W-IP** 

A版

## $(2024/1/15)$

## 目次

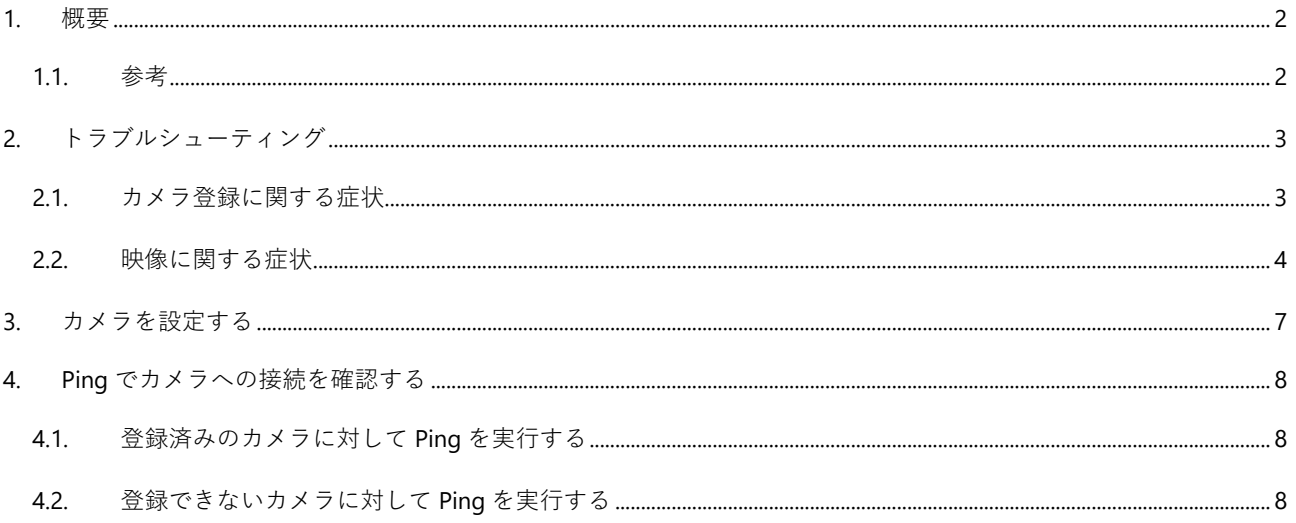

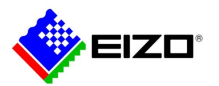

## <span id="page-1-0"></span>**1. 概要**

本書では、以下の製品にネットワークカメラの映像を表示できない場合のトラブルシューティングについて説明しま す。

- FDF2304W-IP
- FDF4627W-IP

本書では、モニター上に表示される画面を「モニターコンソール」、コンピュータのブラウザに表示される画面(http:// {この製品の IP アドレス}/ui/)を「Web コンソール」と表記します。

本書の内容は、システムソフトウェアが最新バージョン(4.32)であることを前提としています。最新バージョンは当 社 Web サイトの「ソフトウェア&ドライバ」からダウンロードできます。

<https://www.eizo.co.jp/support/db/products/software>

注意点

- Web サイトに公開しているファイルでシステムソフトウェアを最新バージョンにアップデートできるのは、バージョ ン 4.xx が搭載された製品に限られます。バージョン 1.xx / 2.xx / 3.xx が搭載された製品を使用している場合は、販売店 またはお客様ご相談窓口にお問合せください。
- システムソフトウェアのバージョンを確認するには、モニターコンソールで「システム」を選択し、「システム情報」 の「ソフトウェアバージョン」を参照します。Web コンソールの場合は「基本情報」を選択します。

#### <span id="page-1-1"></span>**1.1. 参考**

当社が検証したカメラの互換性情報

<https://www.eizo.co.jp/support/compati/others/ip-decoder/>

次のカメラやビデオエンコーダは、手動で登録する必要があります。

- 自動検出できないカメラ
- 異なる映像を複数のストリームで配信する魚眼 / パノラマカメラ
- 同じ IP アドレスで魚眼 / パノラマカメラを複数台登録し、表示するストリームを指定します。パナソニック社 / i-PRO 社の「4 ストリーム」モードを使用する場合、「チャンネル」で表示するストリームを指定します。
- 複数のカメラを接続しているビデオエンコーダ
- 同じ IP アドレスでビデオエンコーダを複数台登録し、表示するストリームを指定します。パナソニック社 / i-PRO 社の複数チャンネル対応ビデオエンコーダの場合、「チャンネル」で表示するカメラを指定します。

<span id="page-1-2"></span>IP アドレスについて

 IP アドレスはネットワーク上の住所に相当するため、各機器に重複しない IP アドレスを設定する必要があります。他 の機器と重複する IP アドレスを設定した場合、通信が正しくおこなわれません。

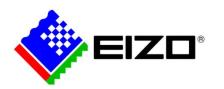

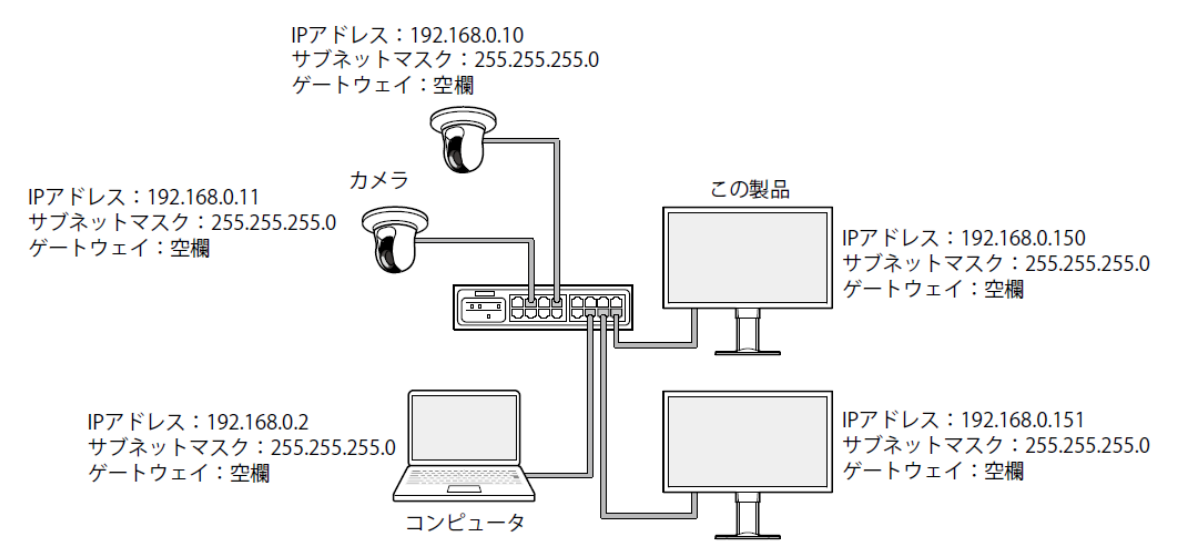

- ゲートウェイ(デフォルトゲートウェイ)がない環境の場合は、「ゲートウェイ」を設定する必要はありません。
- この製品の IP アドレスの初期値は「192.168.0.150」です。複数台設置する場合は、重複しない IP アドレスを設定し てください。

## <span id="page-2-0"></span>**2. トラブルシューティング**

## <span id="page-2-1"></span>**2.1. カメラ登録に関する症状**

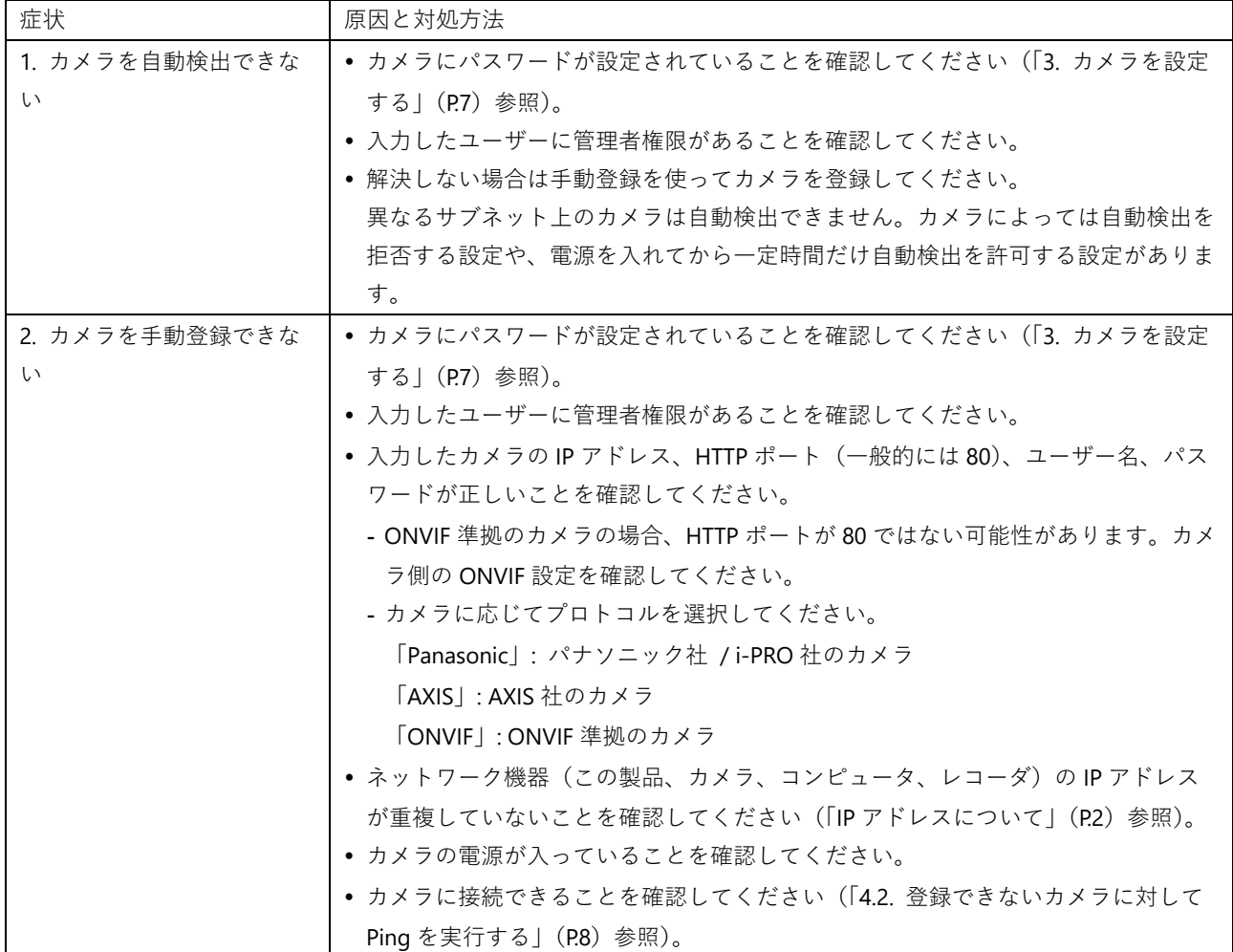

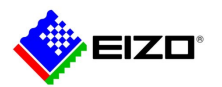

#### Technical Brief

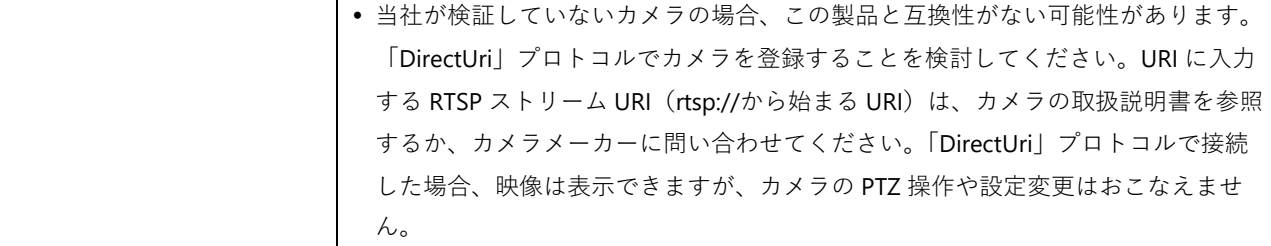

## <span id="page-3-0"></span>**2.2. 映像に関する症状**

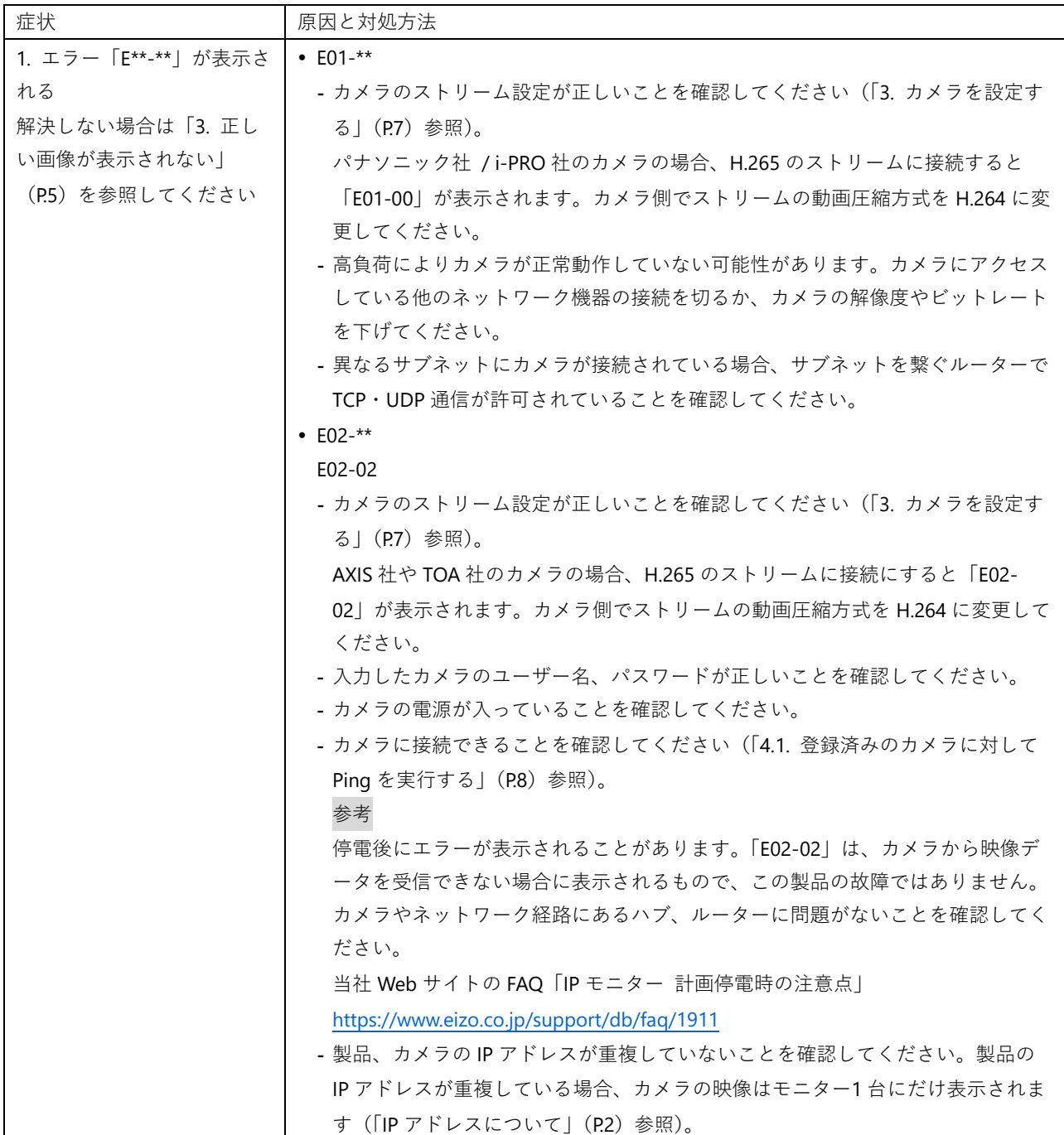

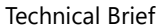

<span id="page-4-0"></span>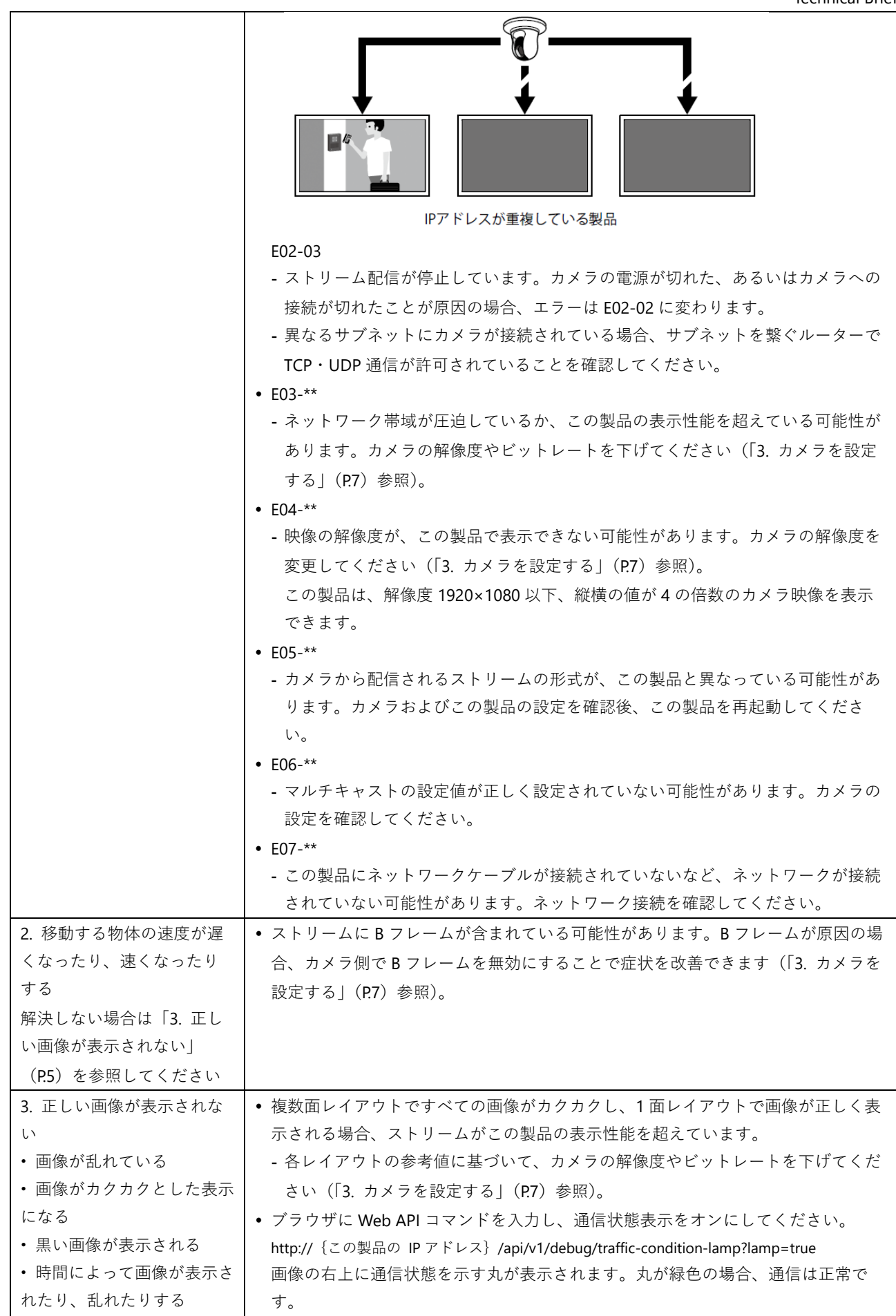

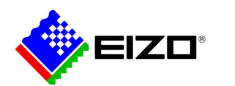

<span id="page-5-0"></span>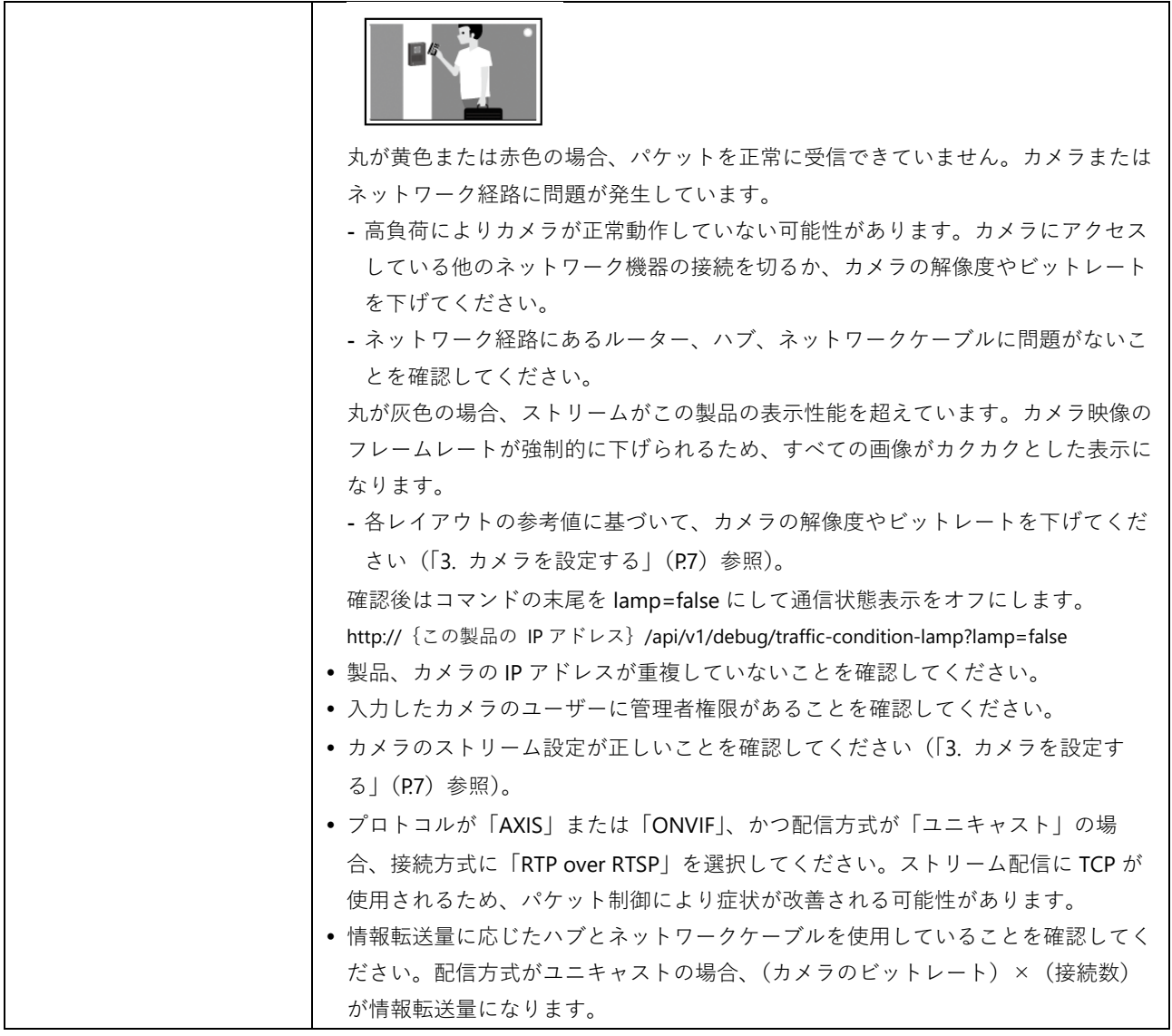

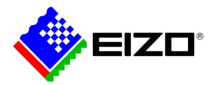

## <span id="page-6-0"></span>**3. カメラを設定する**

この製品を使用してカメラ映像を表示するには、事前にカメラを設定しておく必要があります。

**● ユーザーとパスワード**

管理者権限を持つユーザーに、英数字と記号を使用して 32 文字以内のパスワードを設定します。

#### **● 日付と時刻**

タイムゾーンを選択し、正しい日付と時刻を設定します。

#### **● IP アドレス**

他の機器と重複しない IP アドレスを設定します(「IP [アドレスについて」](#page-1-2)([P.2](#page-1-2)) 参照)。

DHCP サーバーがない環境では、自動設定を選択せず、必ず手動で IP アドレスを設定してください。

#### **● ストリーム**

- この製品の表示性能に合わせてストリームを設定します。
- ストリームが有効になっていることを確認してください。
- 「Panasonic」プロトコルを使用する場合、初期値ではストリーム 2 に接続します。

### **この製品は、H.265、4K(3840×2160)、60 fps のカメラ映像をサポートしていません。必ずカメラ側のス**

#### **トリーム設定を確認してください。**

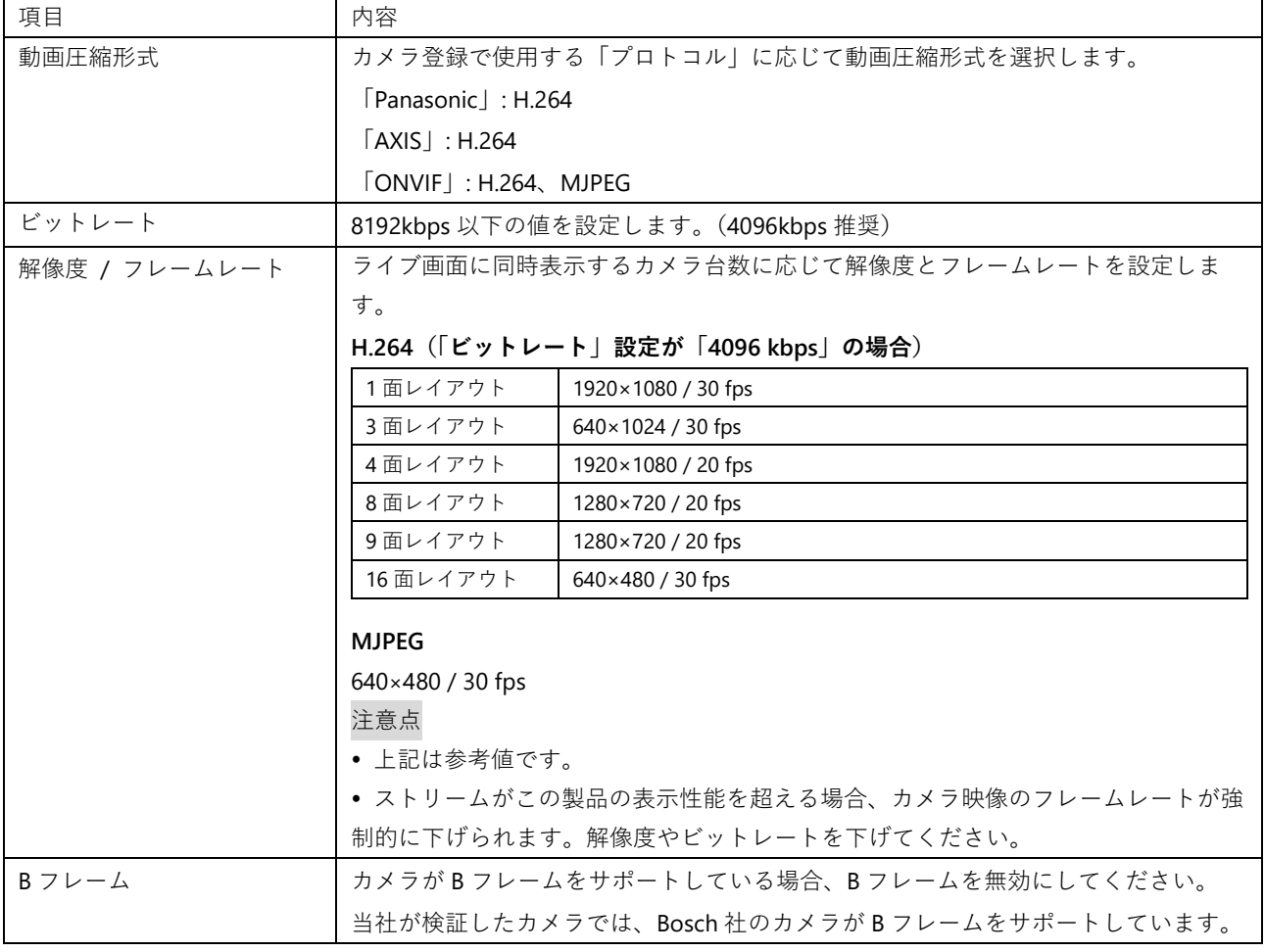

#### 参考

#### **カメラのストリームについて**

 一般的にカメラは複数のストリームをサポートし、異なる解像度やフレームレートの映像を同時に送信することがで きます。

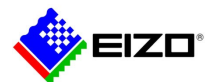

Technical Brief

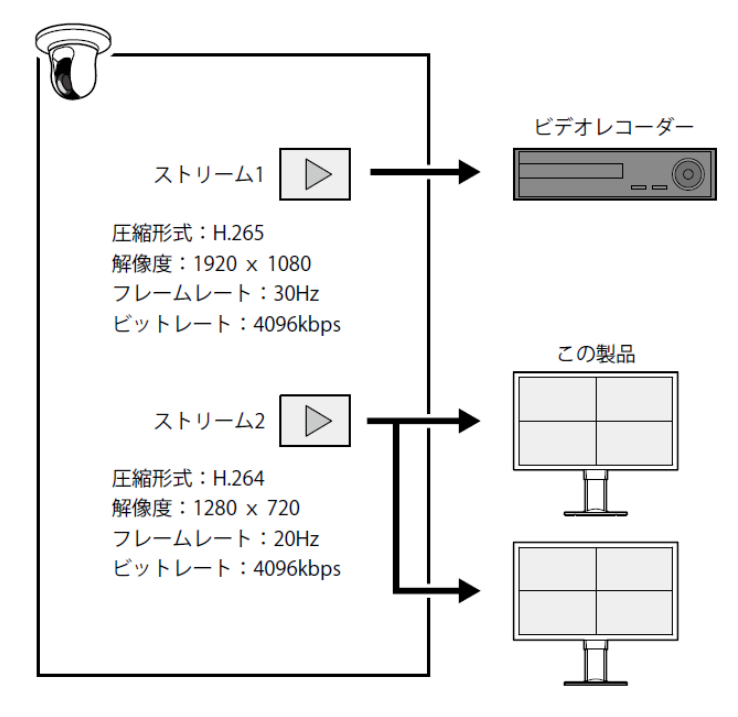

- ストリーム 1 は録画用、ストリーム 2 はライブビューイング用のように分けることで、ストリーム設定の変更が他の 機器に影響するのを防ぐことができます。
- 「Panasonic」プロトコルでカメラを登録する場合、初期値ではストリーム 2 に接続します。
- 接続するストリームは、手動登録で変更できます。

## <span id="page-7-0"></span>**4. Ping でカメラへの接続を確認する**

## <span id="page-7-1"></span>**4.1. 登録済みのカメラに対して Ping を実行する**

この製品は、登録済みのカメラに対して Ping を実行できます。

モニターコンソールで「システム」を選択し、「トラブルシュート」の「設定」をクリックします。カメラを選択して 「Ping」の「実行」をクリックします。

カメラに接続できない場合、「0 packets received, 100% packet loss」が表示されます。カメラの電源が入っているこ

と、ネットワーク経路にあるルーター、ハブ、ネットワークケーブルに問題がないことを確認してください。

例) 実行結果

- カメラに接続できる場合

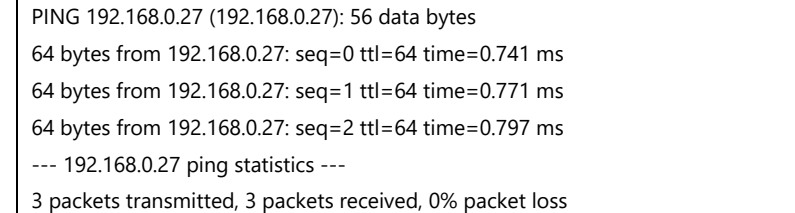

- カメラに接続できない場合

PING 192.168.0.27 (192.168.0.27): 56 data bytes

--- 192.168.0.27 ping statistics ---

5 packets transmitted, 0 packets received, 100% packet loss

## <span id="page-7-2"></span>**4.2. 登録できないカメラに対して Ping を実行する**

「Panasonic」、「AXIS」、「ONVIF」プロトコルでカメラを登録できない場合、一時的に「DirectUri」プロトコルでカメラ

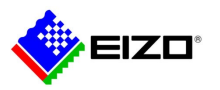

を登録することによって、Ping を実行することが可能になります。

#### 注意点

以下の手順でカメラを登録しても画像は表示されません。

この操作は、Web コンソールでおこないます。

(1) 「カメラ登録」を選択し、位置番号をチェックして「手動登録」をクリックします。

(2) 手動登録ダイアログボックスで各項目を設定します。

はじめに「プロトコル」で「DirectUri」を選択してください。

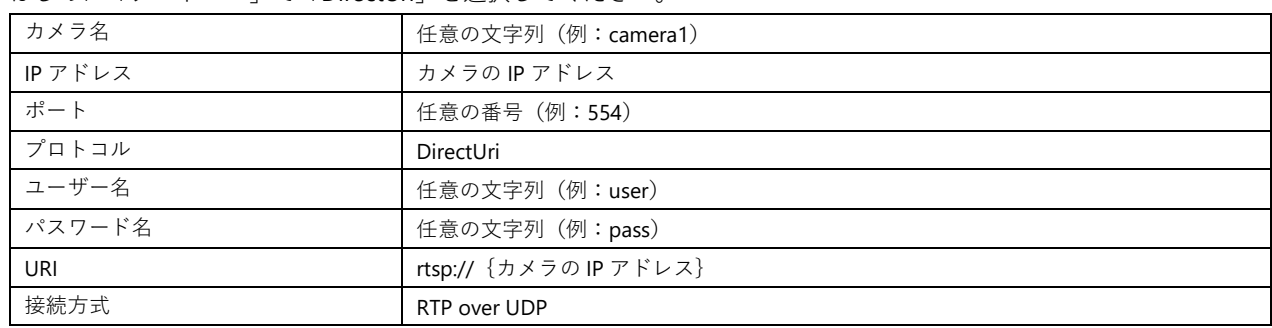

(3) 「OK」をクリックします。

(4) 「適用」をクリックします。

カメラが登録されます。ライブ画面のカメラ映像にはエラーコード「E01-00」が表示されます。

(5) モニターコンソールで Ping を実行します(「[4.1.](#page-7-1) [登録済みのカメラに対して](#page-7-1) Ping を実行する」([P.8](#page-7-2))参照)。

Ping を実行した後は、一時的に登録したカメラを削除してください。